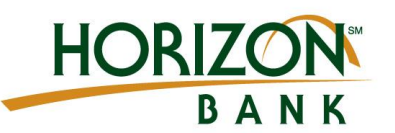

# New User Online Banking Login Guide

#### **Step 1**

To login to online banking for the first time to HorizonBank.com and click on the Enroll link found within the Online Banking box to begin your enrollment.

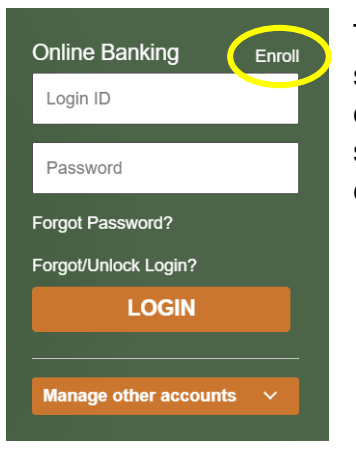

This will allow you to set a password using one of the enrolled secure access channels.

### **Step 2**

Create your Fill in the form and then click submit

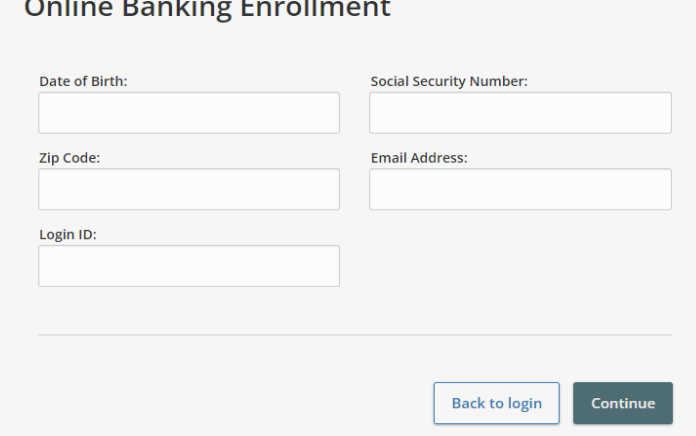

SERVI  $E - X$ PTIONAL  $C$  F N  $B \cup F$  $A$  $D V 1 C E$  $\subset$ F.  $\bullet$ 

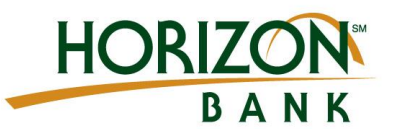

#### **Step 3**

EXCEPTIONAL

To continue to enroll, click the link in the confirmation message.

#### **NOTE: You will get a confirmation message on screen with your confirmed Login ID and temporary password.**

#### Congratulations! You have successfully enrolled in online banking.

Your new Login ID and temporary Password are below. You will need this information to complete the enrollment process via the online banking application.

You will change your password the first time you log in and can choose to change your login name by going to the security option located in the preferences tab.

Login ID: carrie1894 Password: w4hipeo5S To continue, click here to be logged into online banking in a new window.

SERVICE

#### **Step 4**

 $S$  E N  $S$  |

Select your preferred delivery method for your **one-time Secure Access Code**.

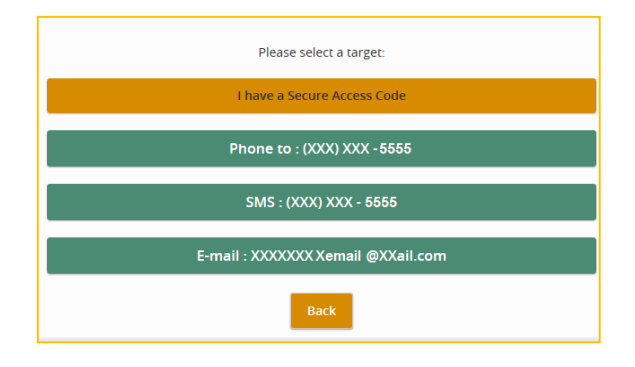

#### **Step 5 I**nput received Secure Access Code

**BLE** 

A D V I C E

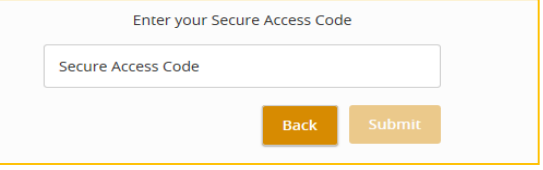

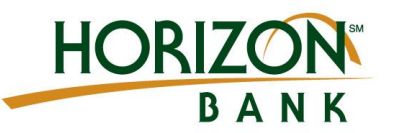

#### **Step 6**

Your account profile is displayed. Click Submit Profile. No changes are allowed.

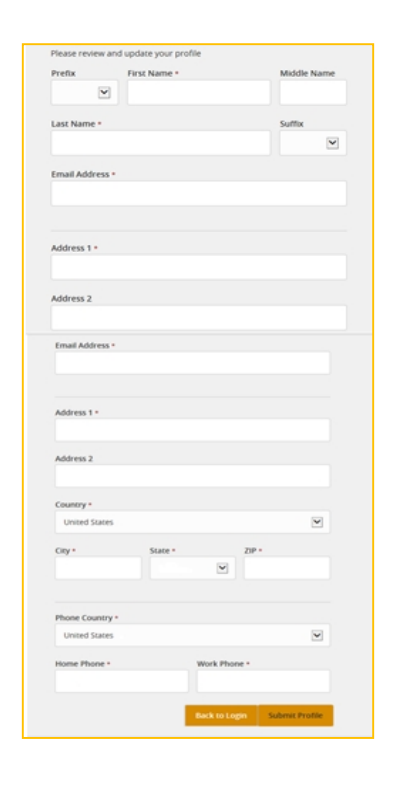

## **Step 7**  Enter your temporary password, and set a new password & select "Submit".

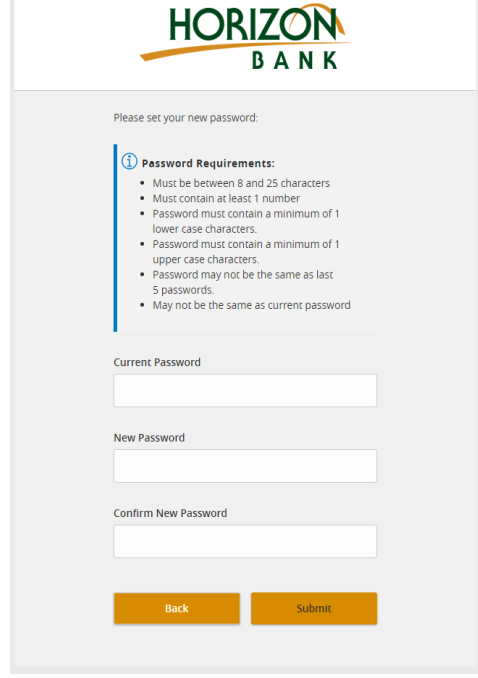

#### **Step 8**

Accept the Online Banking terms of service

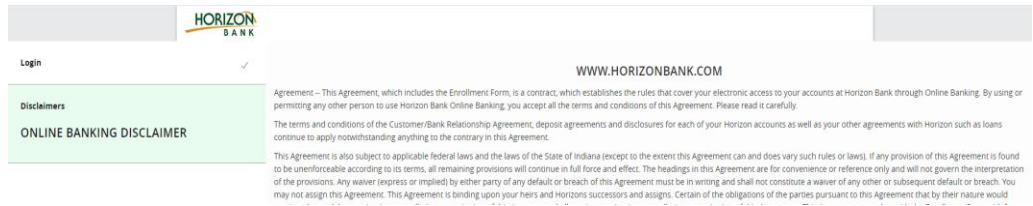

#### EXCE ONAL ERVI  $D V 1 C E$ P T N  $\mathsf B$  $A^{\dagger}$ F  $\bullet$

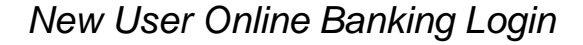

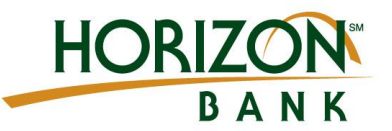

#### **Step 9**

Register your device to avoid having to use a secure access code every time you login.

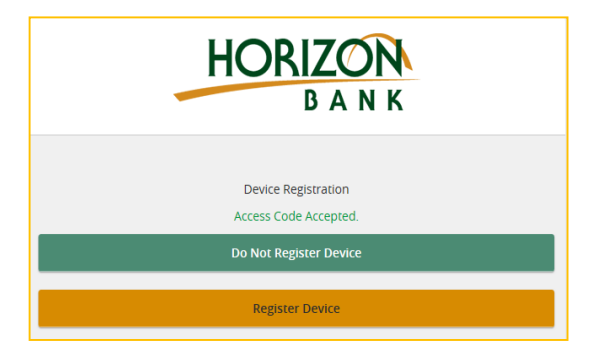

#### **Step 10**

Click Enroll Now button to setup eStatements.

eStatements benefits include faster delivery, secure anytime access, and reduce the risk of mail fraud.

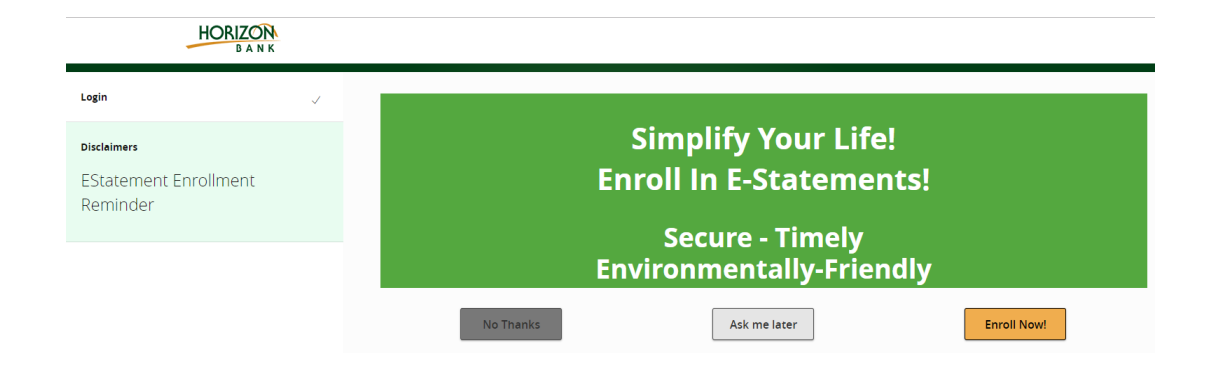